### SOLICITUD DE CERTIFICADO

### *IMPORTANTE: CONECTAR EL "TOKEN"*

#### **Contraseña: 1234567890**

*Por cuestiones de seguridad cambiar la contraseña.* La nueva contraseña debe tener un mínimo de 8 caracteres y un máximo de 10. Tiene que tener mayúsculas, minúsculas y números. Por ej. Juan1234

### 1) Desde **Microsoft Edge** ir a **https://firmadigital.scba.gov.ar**

2) Ingresar en **SOLICITUDES**, se desplegará un sub-menú, seleccione la opción **Certificado Nuevo**.

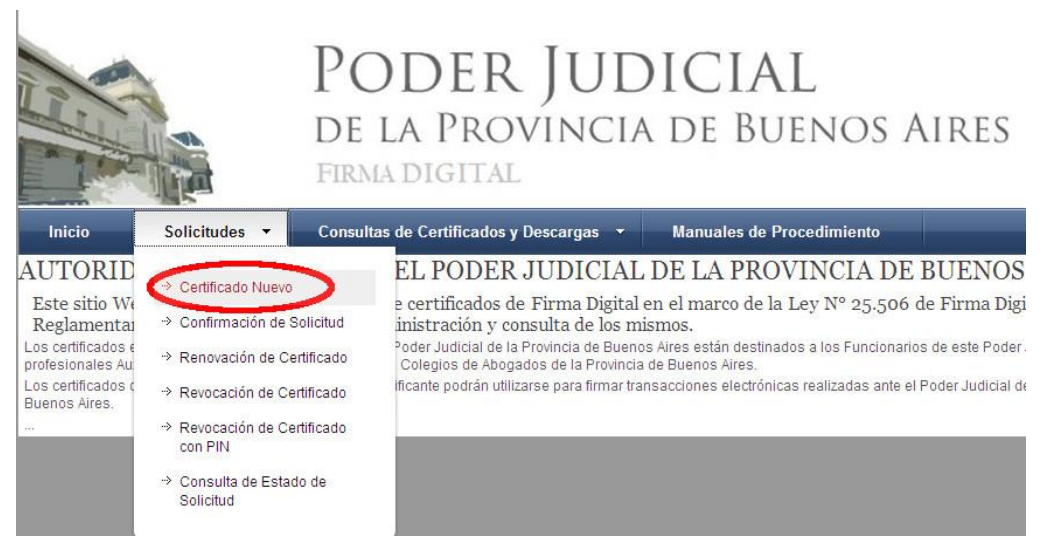

3) Presione el botón **Continuar con la solicitud** ubicado al pie de la pantalla.

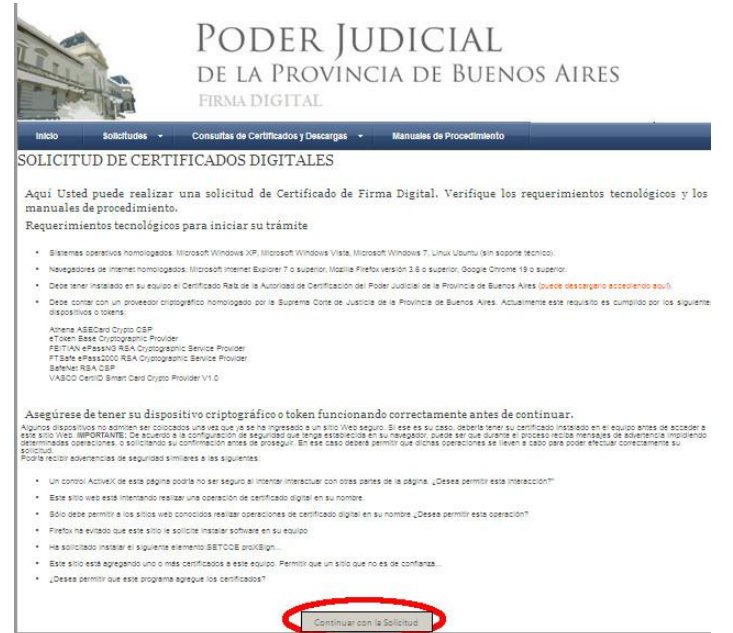

*Pagina 1 de 5 SOPORTE SISTEMA FIRMA DIGITAL 0810-4447222 de 8 a 19 hs.*

4) A continuación deberá desplegarse el formulario de solicitud. Deberá completar todos los campos seleccionando el ámbito de aplicación "Auxiliares de Justicia".

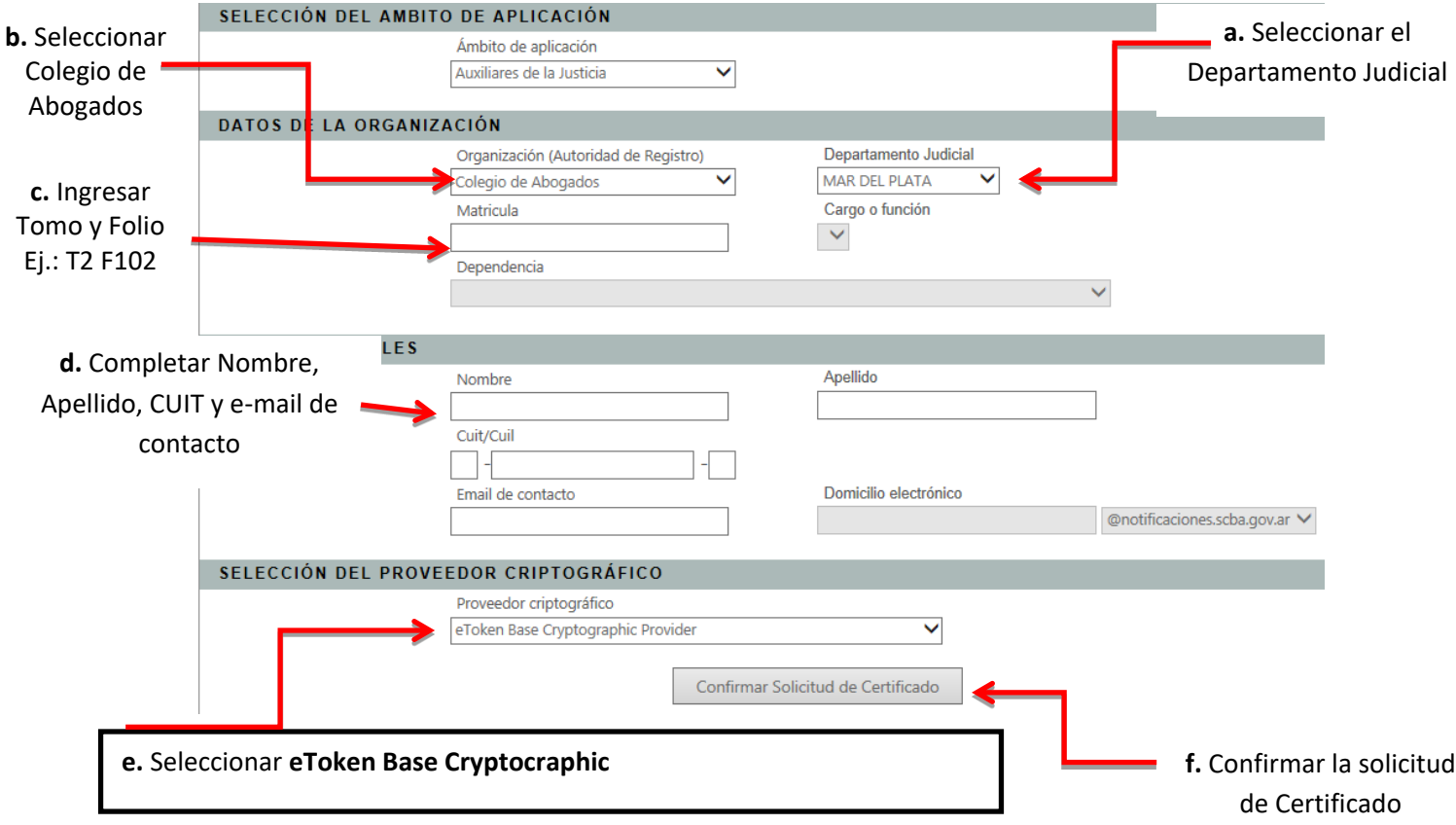

5) Una vez finalizada la carga del formulario presione el botón Confirmar Solicitud de Certificado.

5.b) Aparecerá una ventana advirtiéndole que "El sitio web está tratando de generar un certificado digital a su nombre…" Poner "SI".

5.c) Se le pedirá el PIN de usuario (en caso del token Athena) o contraseña del dispositivo (en caso del eToken). Ingresarla y hacer clic en Verificar u OK respectivamente.

6) Recibirá un correo electrónico con el asunto "Solicitud de certificado digital", deberá confirmar la solicitud realizando clic en el enlace detallado en el e-mail. Dicho enlace lo re direccionará a la página de firma digital donde verá su domicilio electrónico y un código de confirmación (El cual no necesita anotar) Deberá presionar el botón que dice "Confirmar Solicitud de Certificado" sin tener en cuenta el campo Email de contacto que se encuentra debajo de dicho botón.

### **LUEGO DE CONFIRMADA LA SOLICITUD**

I) Deberá presentarse en el Colegio Departamental, con la fotocopia de su DNI y credencial de abogado o enviar por whatsapp al 2234232020 fotos de su dni y credencial, de ambos lados y solicitar la Aprobación del Certificado.

II) Una vez que la Autoridad de Registro de su Colegio Departamental apruebe la solicitud Ud. Recibirá un nuevo correo electrónico con el asunto "Nuevo certificado digital emitido" NO HAGA CLICK EN EL ENLACE DE DESCARGA HASTA LEER LOS PASOS QUE SIGUEN A CONTINUACIÓN

## **IMPORTANTE**

**Los siguientes pasos deben realizarse: 1) En el mismo equipo en donde se realizó la solicitud**

### **2) El token debe estar conectado antes de abrir el navegador**

# **3) El correo debe abrirse desde MICROSOFT EDGE.**

III) Desde **MICROSOFT EDGE** y con su **TOKEN conectado,** abrir su cuenta de correo e ingresar al mail que dice "NUEVO CERTIFICADO DIGITAL EMITIDO" e ingresar al enlace de descarga del certificado que se encuentra allí.

#### *Guía Solicitud de Certificado Digital para Abogados de la Pcia. de Buenos Aires*

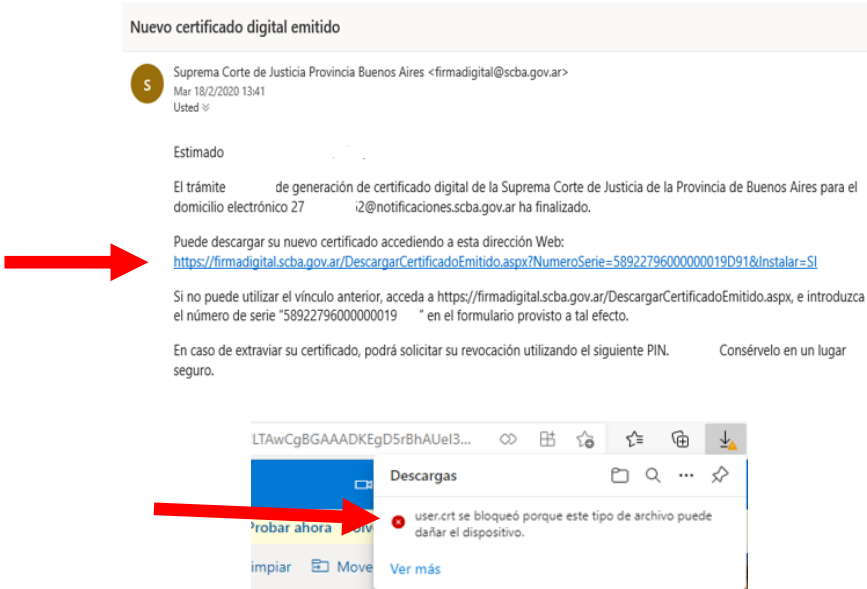

IV) En el margen superior derecho figura el archivo "user.crt" bloqueado, deberemos permitir la descarga accediendo a los 3 puntitos de la derecha, como indica la siguiente imagen y luego clic en "Conservar"

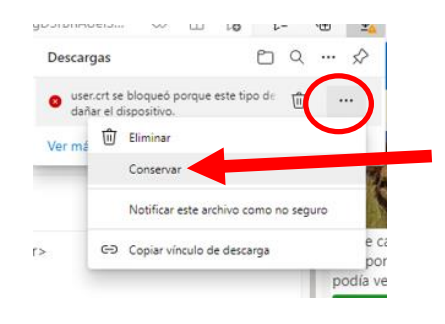

V) Clic en "Abrir archivo" user.crt

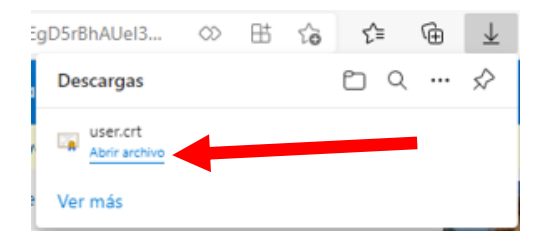

VI) Ingresar en "Instalar certificado" y luego seleccionar "siguiente" hasta que finaliza la instalación. *Deberá ingresar la contraseña del TOKEN cuando se lo requiera el sistema.*

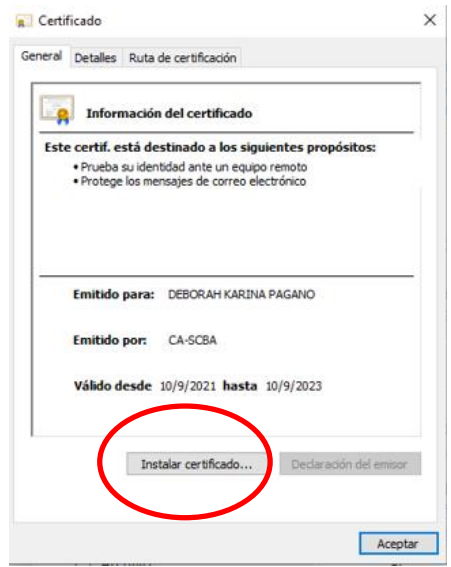

Se mostrará el mensaje "Certificado Instalado"

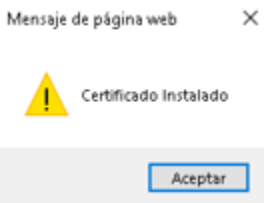

Listo. Certificado renovado

Hecho esto Ud. estará habilitado para acceder al sistema de Presentaciones y notificaciones Electrónicas accediendo a:

### **https://notificaciones.scba.gov.ar**